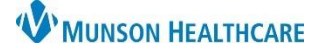

# **Nurse Visit Documentation** for Clinical Staff

Cerner PowerChart Ambulatory **EDUCATION**

□ 国 Antepartum Intake

**□ ■ Nurse Visit** 

□ ■ Comprehensive Intake

□ 图 Anticoagulation Therapy Management

□ ■ Medicare Annual Wellness Visit

Nurse Visits are scheduled visits and are documented using a Nurse Visit PowerForm. Nurse Visits may have a billable service order or documented as a no charge visit.

**Ma** AdHoc

**c**ardiology

**to OB/GYN** 

**Em** All Items

**Commonly Used** 

**Com** Additional Assessments

**Behavioral Health Ambulatory Care** 

#### **Nurse Visit Documentation**

The Nurse Visit form is to be used to document a nurse visit.

## **Accessing the Nurse Visit form:**

1. Click AdHoc on the top toolbar in PowerChart.

Chart

- 2. Select Nurse Visit.
- 3. Click Chart.
- 4. Document the sections appropriate.
	- a. The **Responsible Provider** on the **Nurse Visit Section** should be the attending provid
	- b. The **Nurse Visit** is a free text are document the re for the Nurse Vis and any details regarding the vist

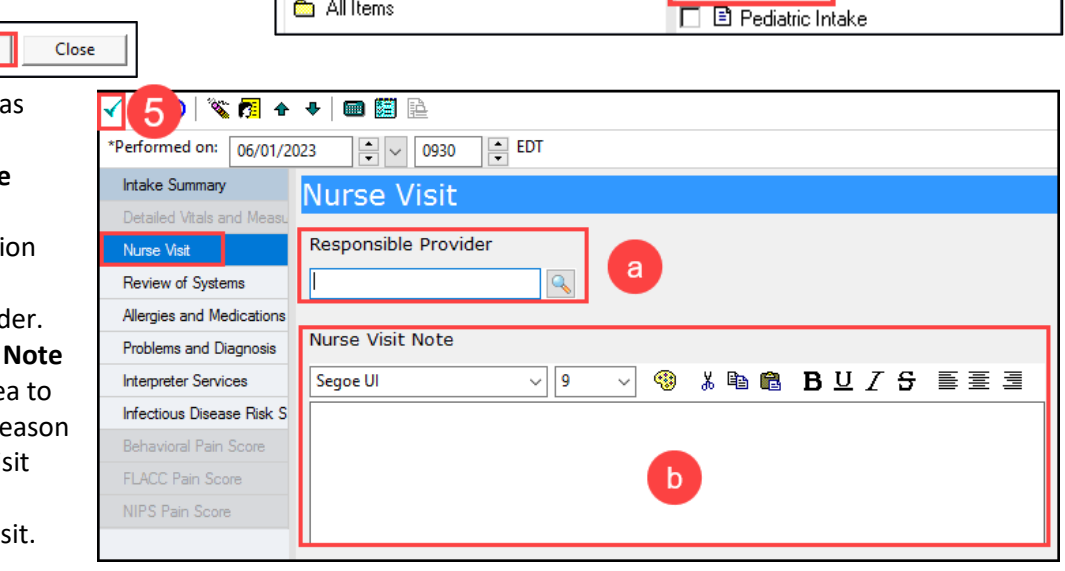

5. Sign the form using the green checkmark when done.

**Note:** The Nurse Visit Note will not automatically go to the Responsible Provider entered. If the Nurse Visit needs reviewed by the provider, it must be forwarded in a message to the provider.

#### **Nurse Visit Charges**

The Nurse Visit must either have an order placed on the encounter with a charge associated, or an Office Visit No Charge order selected if the Nurse Visit service is not to be charged for.

#### **Office Visit No Charge order**:

1. Navigate to the Clinical Staff Orders MPage.

Clinical Staff Orders

X

2. Search for **Office Visit No Charge** in the New Order Entry component by typing No charge.

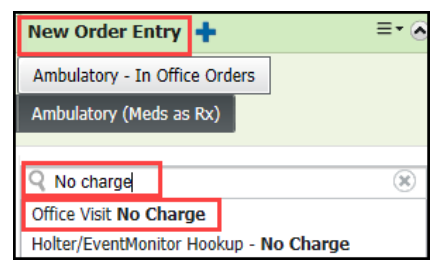

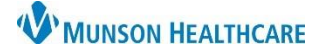

# Cerner PowerChart Ambulatory **EDUCATION**

## **Communicating the Nurse Visit**

Nurse Visits to be reviewed by a provider are forwarded in a message.

#### **Sending a completed Nurse Visit Note in a message**:

- 1. Create a New Message with the patient's chart open (or search for and select the correct patient within the New Message window).
- 2. Click **Browse Documents**.
- 3. Select the box to include the **Ambulatory Nurse Visit**.
- 4. Complete the message and send to the correct provider.

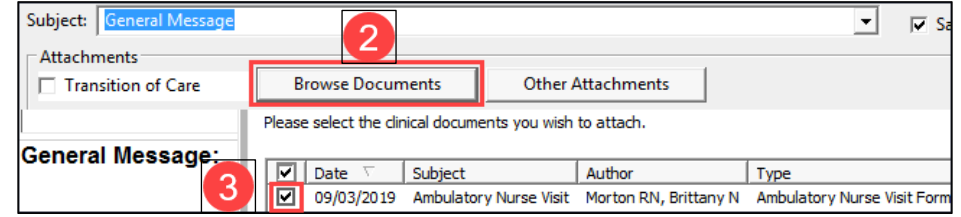

#### **Completed Nurse Visit Forms are viewed in:**

- 1. **Documents** on the Ambulatory Workflow page.
- 2. **Documentation** on the dark blue PowerChart Menu.
	- a. Change Display to **All** if needed.
- 3. **Clinical Notes** on the dark blue PowerChart Menu under the Office/Clinic Notes folder.

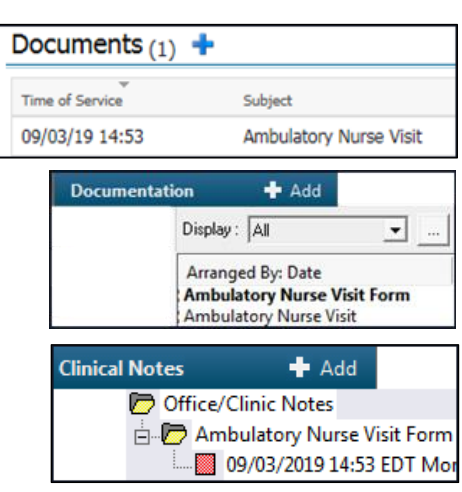